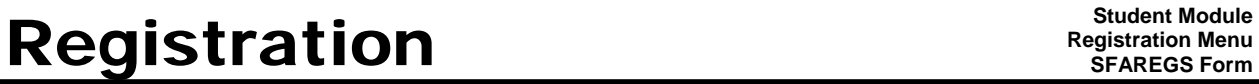

**Version: Banner 8.X April 2009** 

 $\begin{array}{c} \textbf{C} \ \textbf{C} \ \textbf{D} \ \textbf{C} \end{array}$ 

⊡

 $\boxed{\mathbf{r}}$ 

The purpose of the **Student Course Registration Form (SFAREGS)** is to provide an automated mechanism for registering students into sections created by the Course Scheduling Module. This form also assesses the charges related to the registration and passes them to Accounts Receivable. This form further allows for student maintenance, performs the functions necessary for ADD/DROP activity, withdrawals within the current term, provides the ability to print a student's schedule/bill, and enables institutions to use block scheduling to ease data entry. In addition, a student's time status history can be viewed and updated in this form. This form now has tabs

This Form can be accessed through the Registration Menu or by typing **SFAREGS** in the Direct Access Box.

> **Enrollments:** Compliance:

1.) Exit the form. By clicking on the  $\frac{\mathsf{X}}{\mathsf{X}}$ 

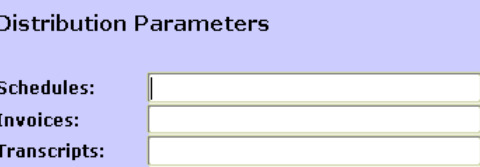

Note: This screen will only appear the first time you access the form, after that you will go directly into the form.

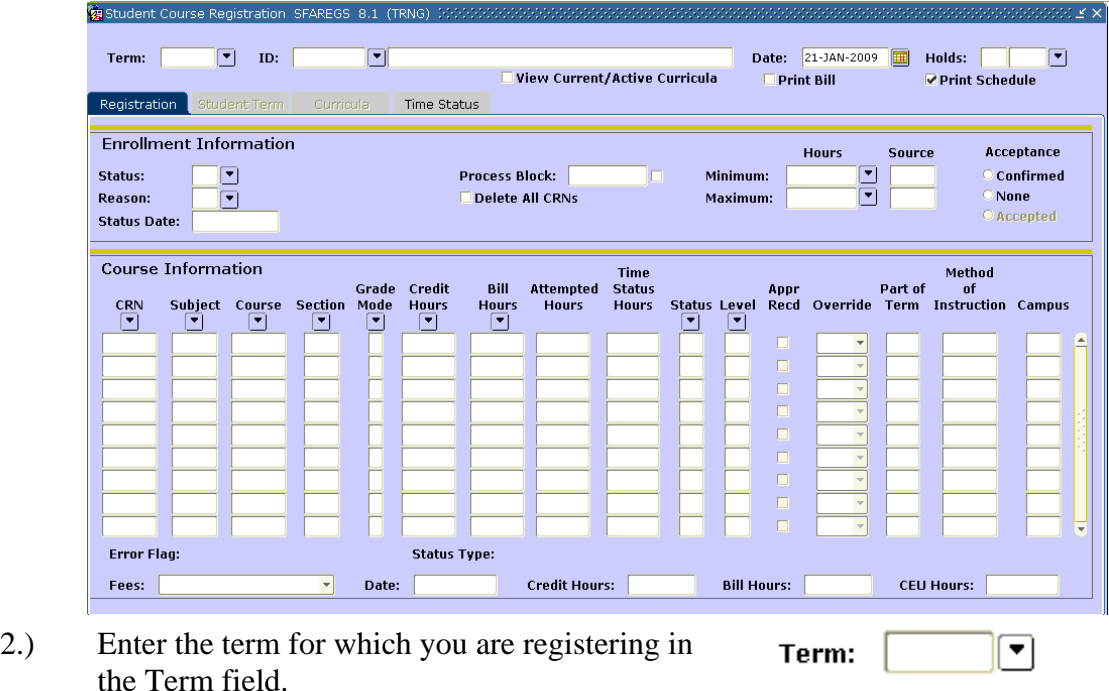

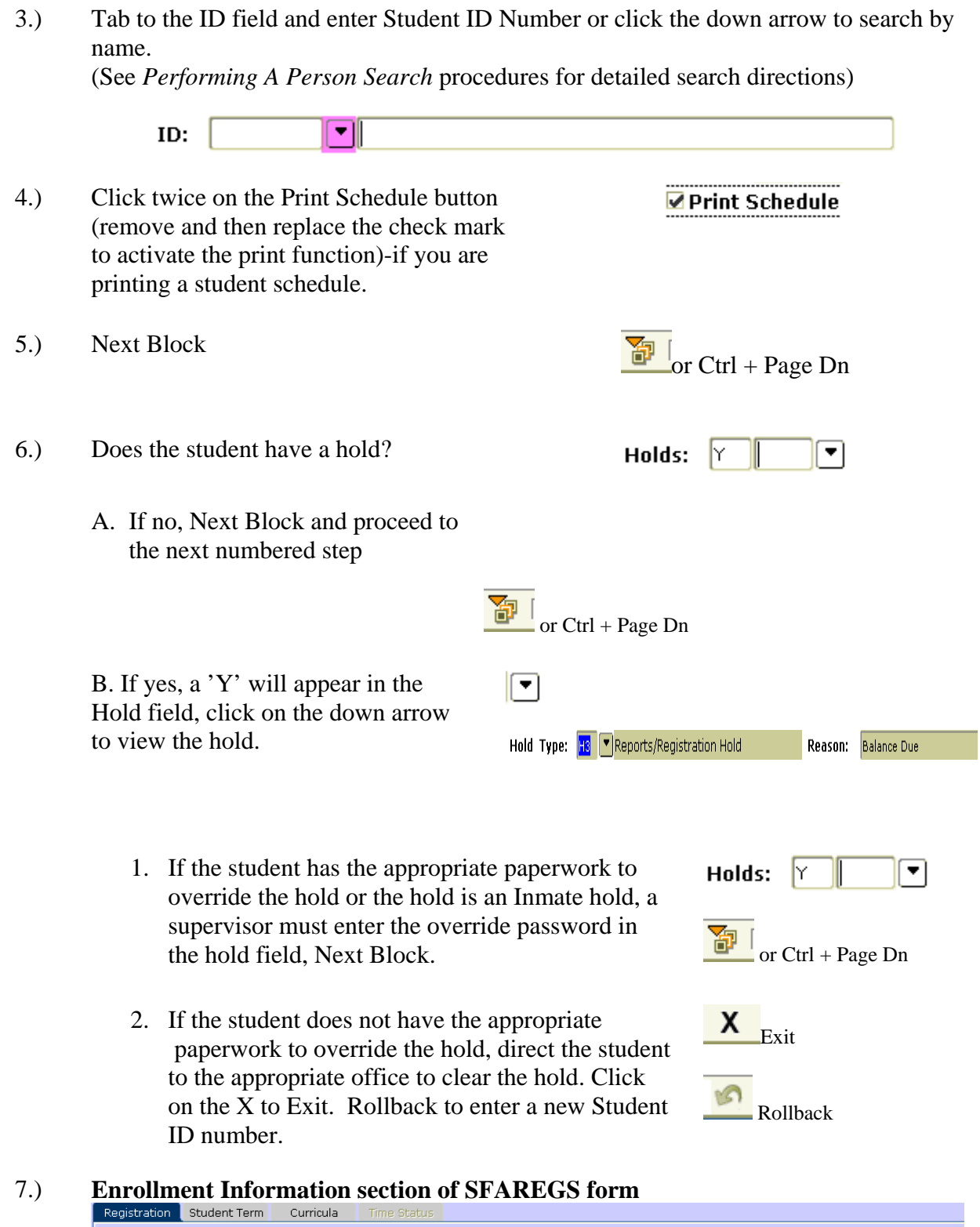

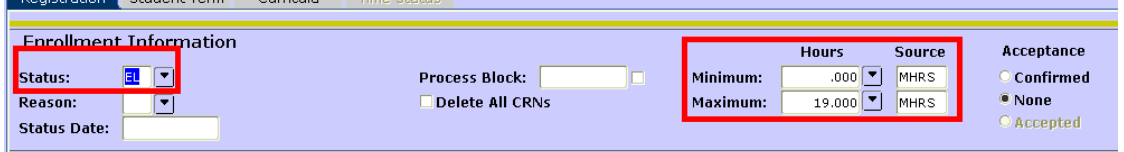

This status is the student's enrollment status. A status which effects the whole term and is used in reporting a student's registration status to the clearinghouse.

## **Status = EL (Registered)**

- Permits registration for students
- **Next Block** to get to the course information

# **Status = DT (Term Drop), WT (Term withdraw)**

- These statuses prevent registration. There are two reasons why the students' status may be this. First reason is that the student is a Title 4 student and has been processed for the return of unearned aid. Second reason is that the student dropped all their classes and their status was changed for reporting to clearinghouse.
- Change the status to EL

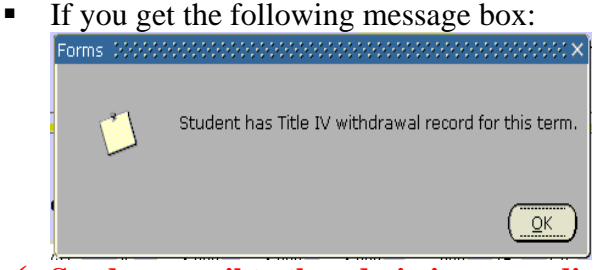

- 9 **Send an email to the admissions coordinator on your campus with the student's information.**
- **Click Ok to continue with the change.**
- **Next Block**

o If you don't get the message box above, Next Block

#### 8.) **Course Information section of SFAREGS:**

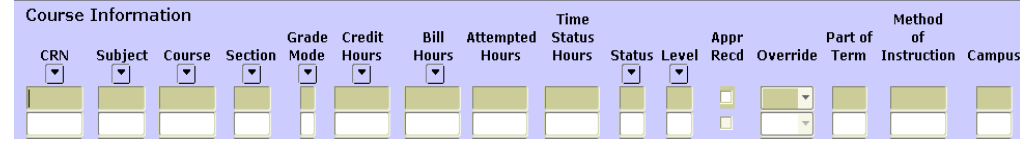

# **To add a course:**

a. Click on the down arrow below any of the following: CRN, Subject, Course

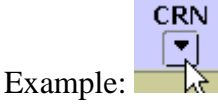

b. Select the search for classes options:

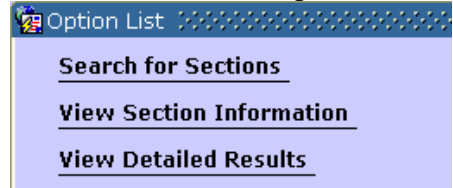

c. Search for the section you want to add to the student:

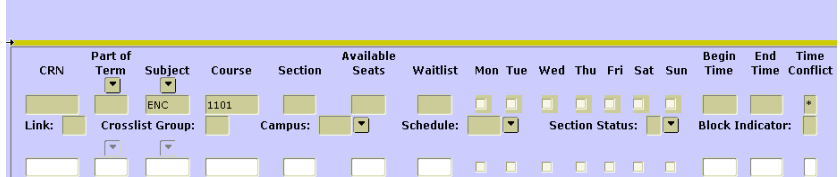

- d. Select the CRN you want by double clicking on the CRN
- e. If you have more classes you need to add follow the above steps, if you are done adding classes Save, Save

 $\blacksquare$  or F10

f. You will get a pop box saying that fees have been processed:

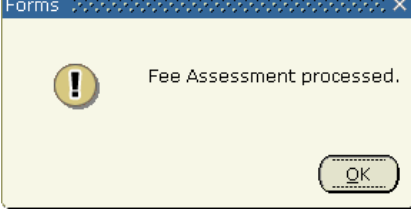

# **To change a status for an existing course:**

a. Highlight the course you want to change the status for.

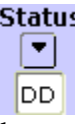

- b. Change the status:
	- ¾ *Note:* Registration codes begin with R%; the exception is AU for Audit.

 Withdrawal codes begin with W%; (before deadline), and T% after Deadline) the exception is AR for Administrative Refund.

 Drop codes begin with D%; the exceptions are CA for Cancelled and CF for Continuing Education Refund.

c. Save, Save

 $\blacksquare$  or F10

*NOTE: Below you will find a list of errors that might occur and their solutions.* 

*If you enter a CRN and the rest of the information does not appear, go to options and do a block clear. There is something in this section that is not allowing this section to allow registration into the section.* 

A. Maximum Hours Exceeded?

20471 MAT 1033C Maximum hours exceeded

- 1. If the student does not have paperwork to exceed the maximum hours:
	- a. Enter 'DD' in the course Status field to drop the student from the course(s) to correct the error and continue processing the registration.

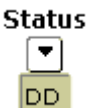

2. If the student has paperwork permitting an override of Maximum hours:

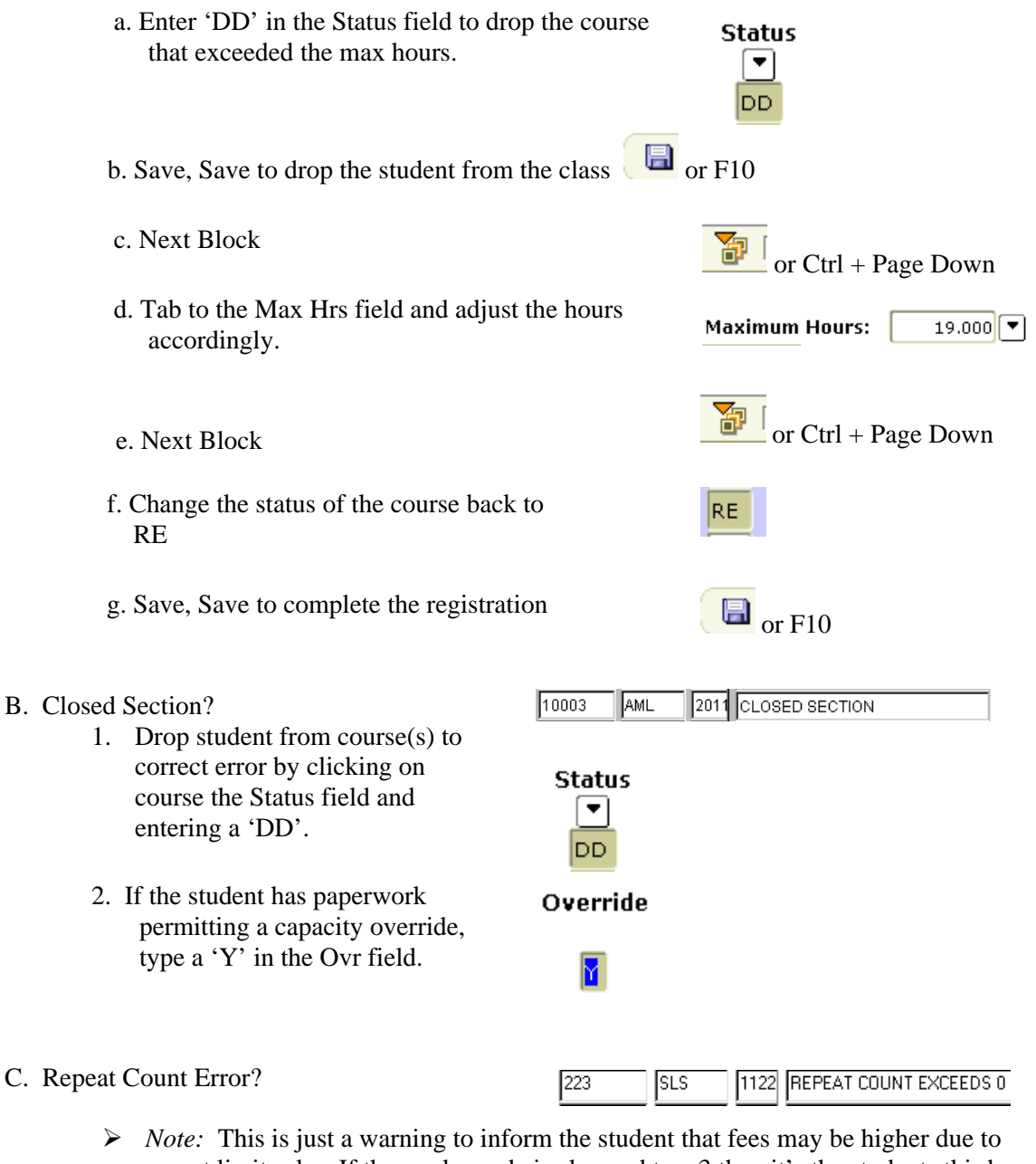

- repeat limit rules. If the grade mode is changed to a 3 then it's the students third time taking this course and they will be paying full cost of tuition.
- 1. If the student wishes to drop the course click on the course Status field and enter 'DD'.

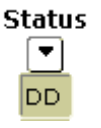

- D. Section status prohibits registration for this section.
	- 1. Do a block clear to get out of SFAREGS.
	- 2. Roll Back
	- 3. Go to SSASECT and change the Status from a 'B, M' to an 'A' to allow registration for this course if the student is eligible.

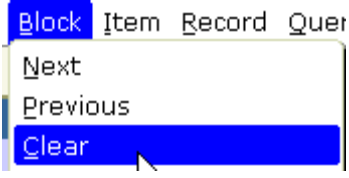

### 4. Go back to SFAREGS and register the student for this class.

E. Student status prohibits registration. Check the students SGASTDN record to see if the is inactive. If the student is inactive they need to fill out a re-admit application before they can register for courses.

## *\*Quick Tips:*

- If you click on the next available line to enter another CRN accidentally and try to save, you may get an error message ('ERROR-Grade mode, credit hours and bill hours must all be entered' or 'ERROR-Field must be entered'). Move back up to the preceding CRN line by using the 'Arrow up' key on your keyboard.
- The course status of DD is used when the student is deleted from a course due to a problem with the course such as an operator input error, closed class, course exceeds max hours, time conflict, etc. The course status of DS is used when the student requests the drop.

### **Code Description**  AR Administrative Refund AU Audit AW Administrative Withdrawal CQ Pre-Requisite Error D4 Dropped from Fourth Attempt DA Drop Administrative DC Dropped from Cancelled Class DD Drop/Delete (Input Error) DF Dropped for Non-Payment DL Dropped from Wait List DQ Dropped through Prereq Purg DS Drop Student Request DW Dropped Via Web FW Withdrawn-Financial Obligation MN Military Withdrawal MR Military Refund RD Registration Dual Enrollment RE Registered RW Registered Via Web SD Student Death TA Wthd After Wthd Deadline-Adm TE Wthd After WthdDeadline-Web/Ph TS Wthd After WthdDeadline-Std Rq TX Wthd After Deadline-waiver WA Withdrawn Administrative WE Withdrawn - (Web/Phone) WN Withdrawn - No Show WS Withdrawn - Student Request WX Waiver Code Withdraw